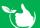

Here you will be able to manage your company documentation and staff for a main contractor. Once an admin user has been created by the main company an email with a link and logon details is sent to you. Click on the link and enter the "Company ID/Username" and password as provided, then click LOGIN.

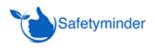

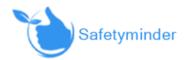

## Dear John Spoon,

Your account has been setup in Safetyminder please click the link below:

https://autest.Safetyminder.co/Account/Signin

Login details are as follows:

Company ID/Username: NZDBTest/jspoon

Password: @Safe2023

Click the link below for useful tips and general information about Safetyminder.

General Navigation - Safetyminder

Rover Alpine - heidi.thonig@gmail.com

Administrator

NZ DB Test

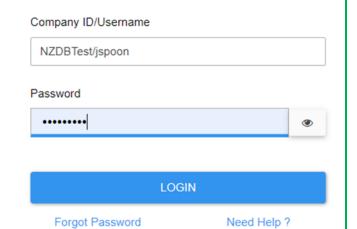

## A. Company Details

- 1. When you login your company information page will be displayed with all your address and contact details for you to enter and update as required.
- 2. Click to upload a company logo.
- 3. To save any changes made click **SAVE**.

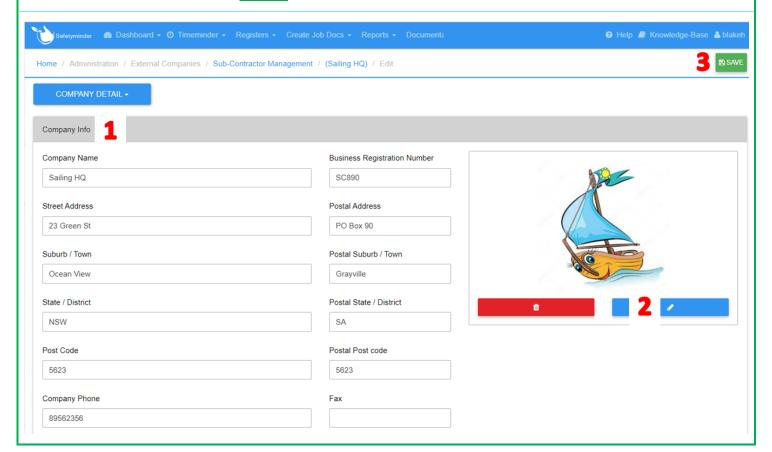

The Admin User is your logon, set a new password or change contact details as required. Admin User Contact First Name Contact Last Name Contact Mobile Contact Email Blake Harold SHQ 0404050606 heidit@celoces.com Last Login Date Password x 🛱 🕒 blakeh 5. In the Staff section you can add and manage your staff. Click to update any details, load licences, certificates etc as required - see section B. 6. Click REQUEST NEW STAFF to add new staff, an email is sent to the main company to action your request. 7. New Staff will need to be enabled by the main company. Region Security Level **/** Evil Kenevil SHO EvilK Service Technician Sub-Contracto SMSubDemo 8 🗆 Sally Hope sallyh Service Technician Sub-Contractor Request New Staff 7. Request New Staff: a. Type in a Username. Username henrym b. Complete First and Last name. Enter mobile no, email and address details. Henry Mauve d. Select a position and if required Mobile 0453 625 365 henry@bluagrass.com enter an Employee ID. e. Click SAVE. Street Address 89 Jackline Road Gravy Town **NOTE:** Email and Position are mandatory State / District Post Code QLD 3652 fields and must be completed. PositionID EmployeeID 32159 Supervisor CANCEL 9. Clicking on the Company Detail tab will show you sub menus to add the following: COMPANY DETAIL -Licences b. Insurances Licenses **WHS Documents** Insurances d. In each section to upload more files click +ADD FILE. WHS Documents Or use the upload/download, delete buttons. 15/12/2020 04:20 preview (17).pdf

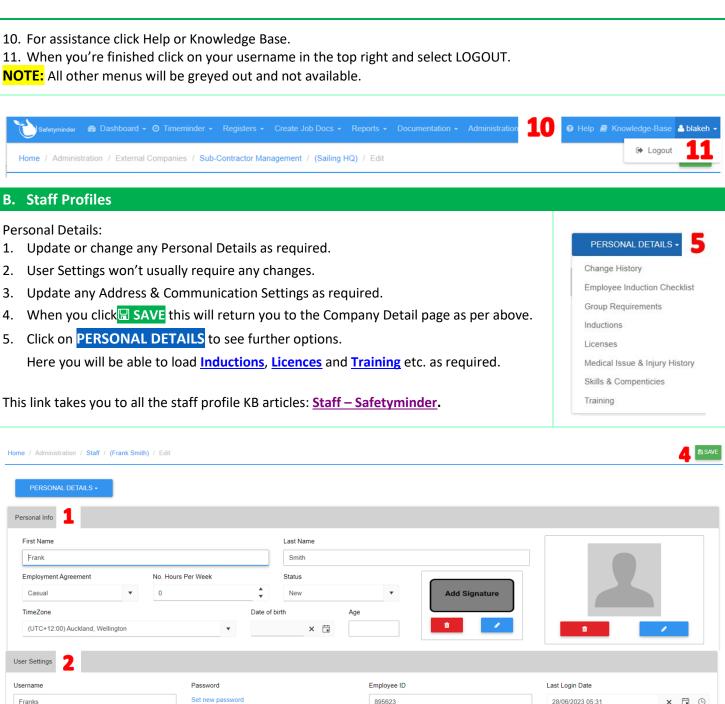

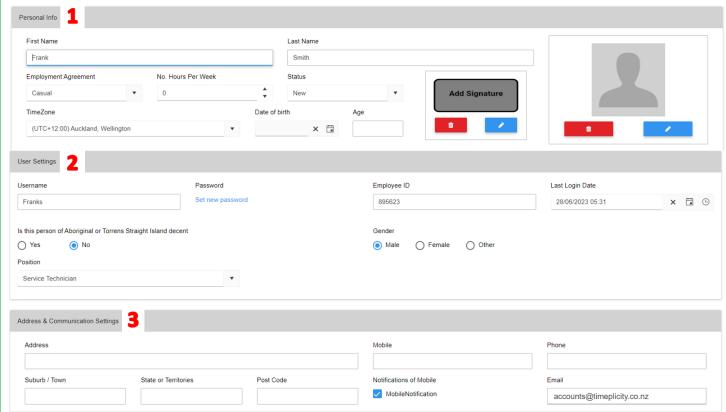

Safetyminder Knowledge Base - Copyright of Trans-Tasman Pty Ltd

Oct-23